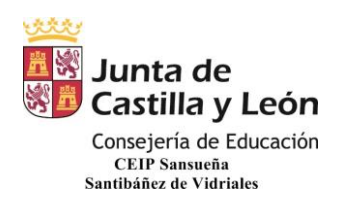

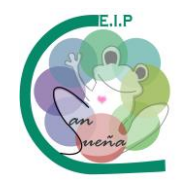

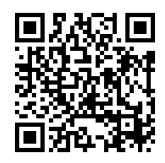

# **INDECIONES TEAMS PARA EMPEZAR UNCIONAR DESDE LA PERSPECT DEL MAESTRO/A**

Lo primero que tenemos que hacer es seguir las instrucciones enviadas a las familias para instalar o acceder al Teams.

Una vez dentro de la aplicación pinchamos en equipos y nos saldrán todos los equipos a los que pertenecemos.

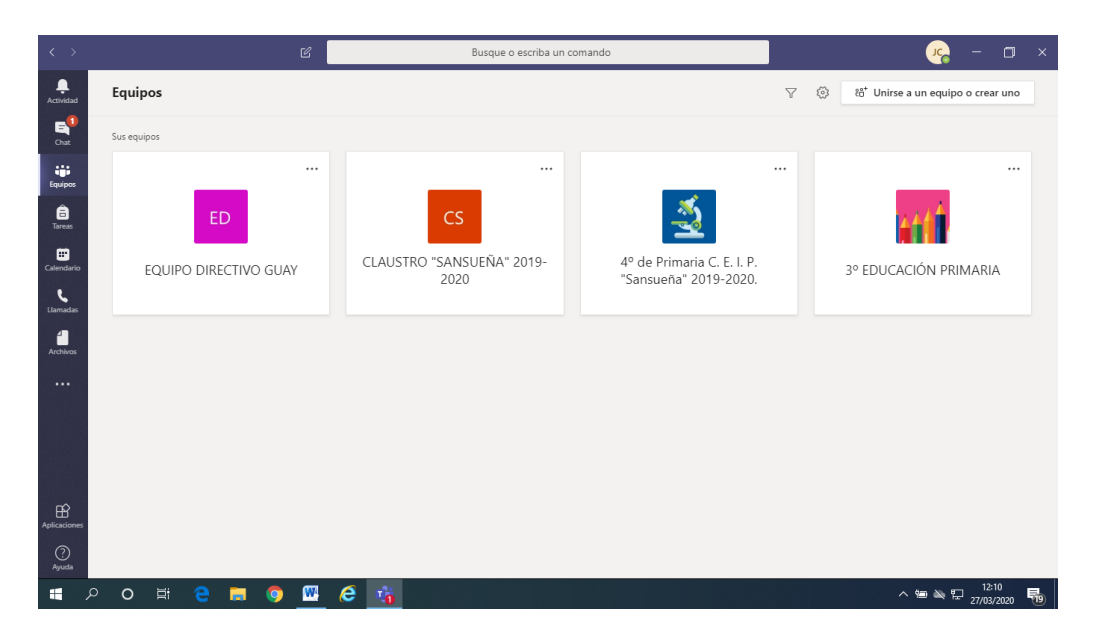

En publicaciones se ven las actividades mandadas a las que se puede acceder directamente pinchando en "View assignment".

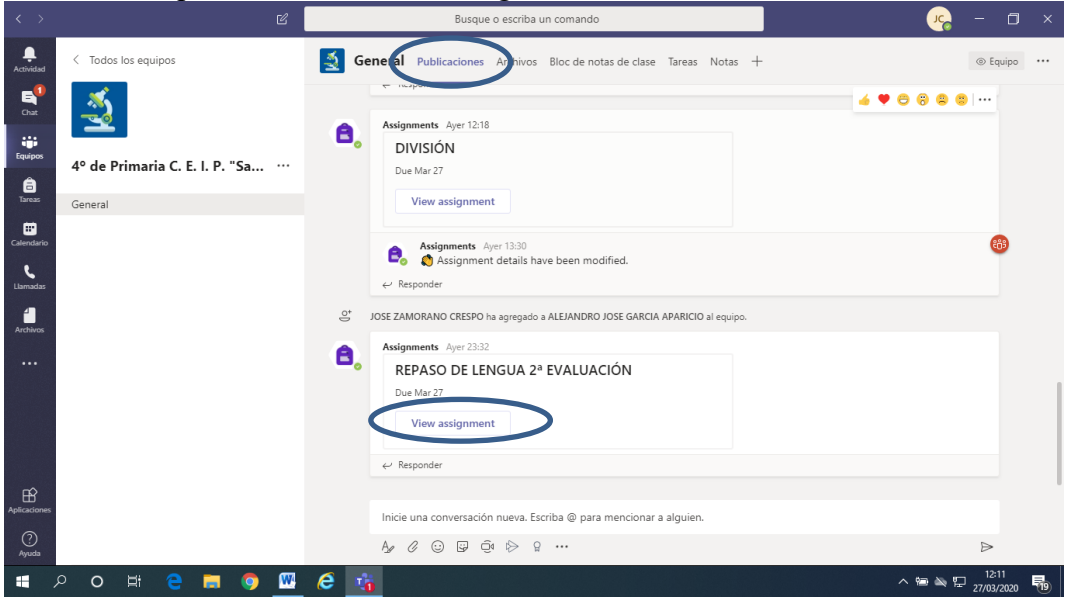

CEIP SANSUEÑA Carretera de Benavente, s/n Tfno.: 980648169 SANTIBÁÑEZ DE VIDRIALES – ZAMORA

Página

 $\overline{\phantom{0}}$ 

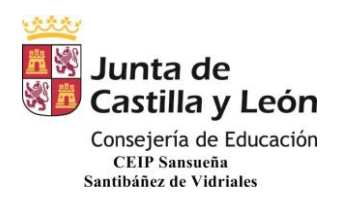

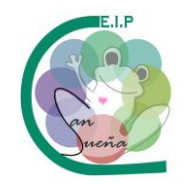

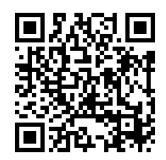

En la zona archivos, podemos subir documentos, vídeos… exactamente igual que en el Sharepoint.

Bloc de notas, es como una carpeta en la que podemos guardar los trabajos mandados por los niños y documentos colaborativos. Además se pueden asignar actividades distintas a cada uno de los alumnos para atender a la diversidad, es decir, a unos se le puede poner ampliación y a otros refuerzo.

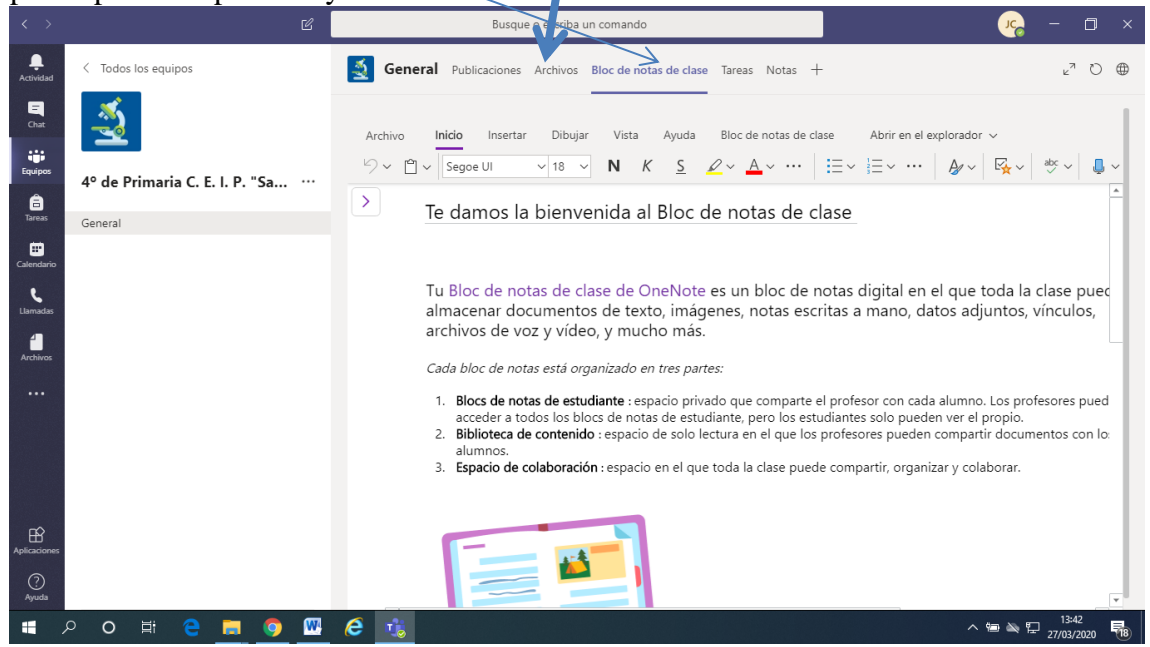

#### En el apartado tareas es donde vamos a crear las diferentes tareas.

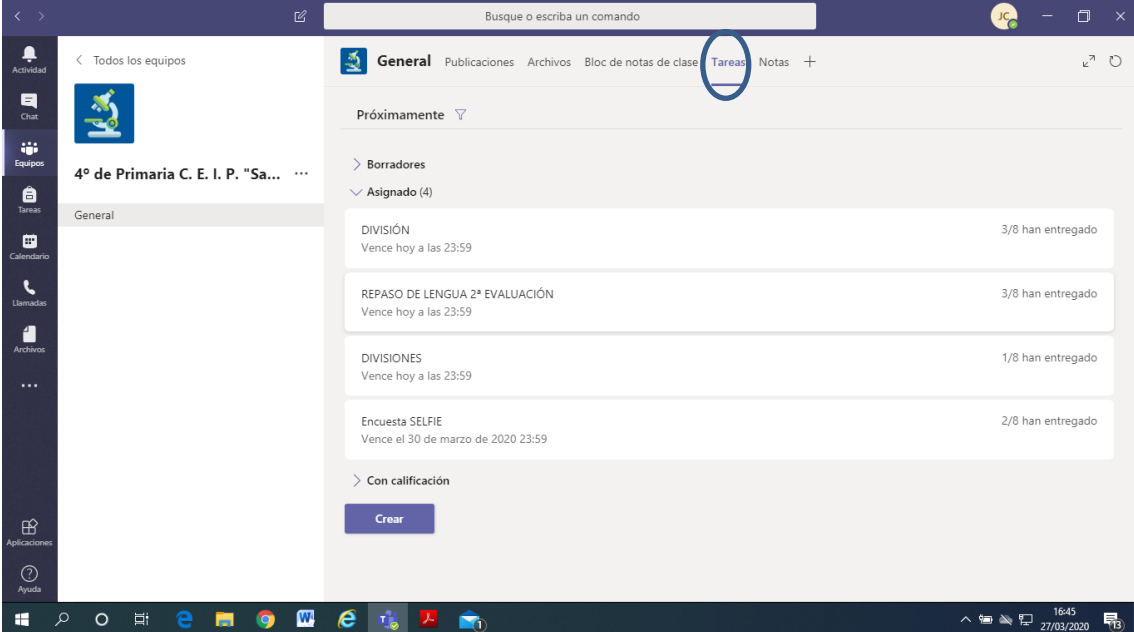

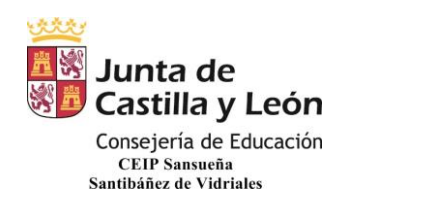

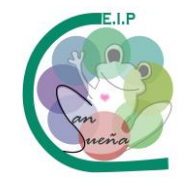

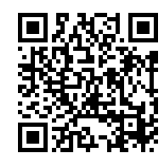

Para crear una tarea pulsamos en "Crear" y nos sale el siguiente desplegable.

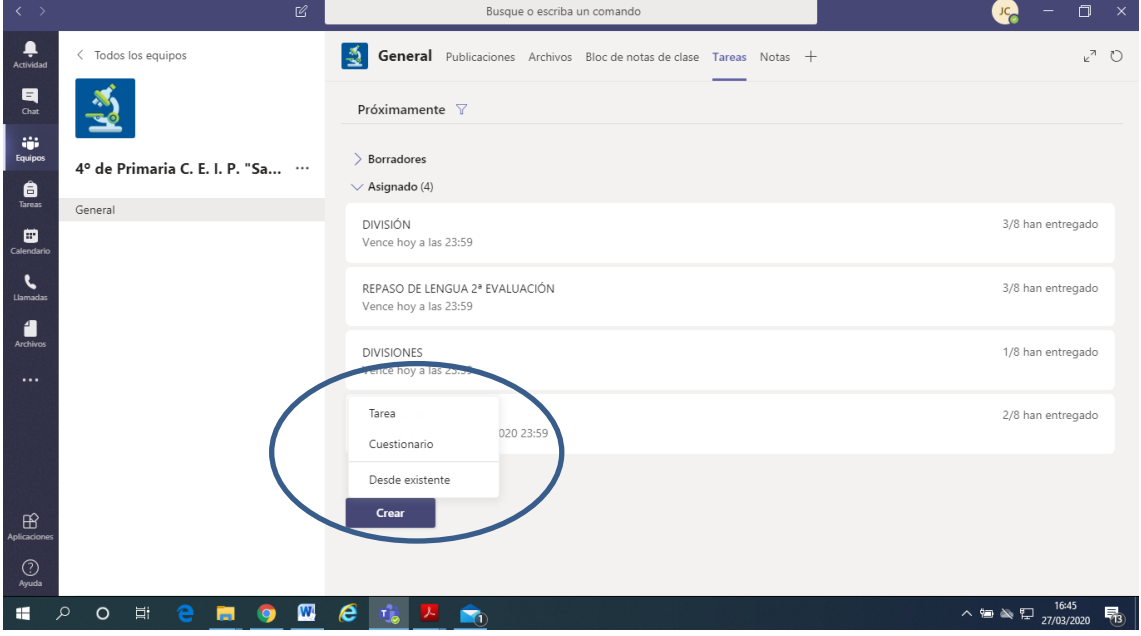

Si pinchamos en tarea nos sale la siguiente ventana donde pondremos el título de la tarea, las instrucciones y podremos agregar un recurso (ficha, enlace web, imagen…). Además podemos asignar puntuación a la tarea, si no es para todos los alumnos también lo podremos indicar, la fecha y la hora de finalización de las tarea, y pinchando abajo del todo en "editar" podremos asignar una fecha de publicación a la tarea (por si la queremos publicar en un día y hora determinado)

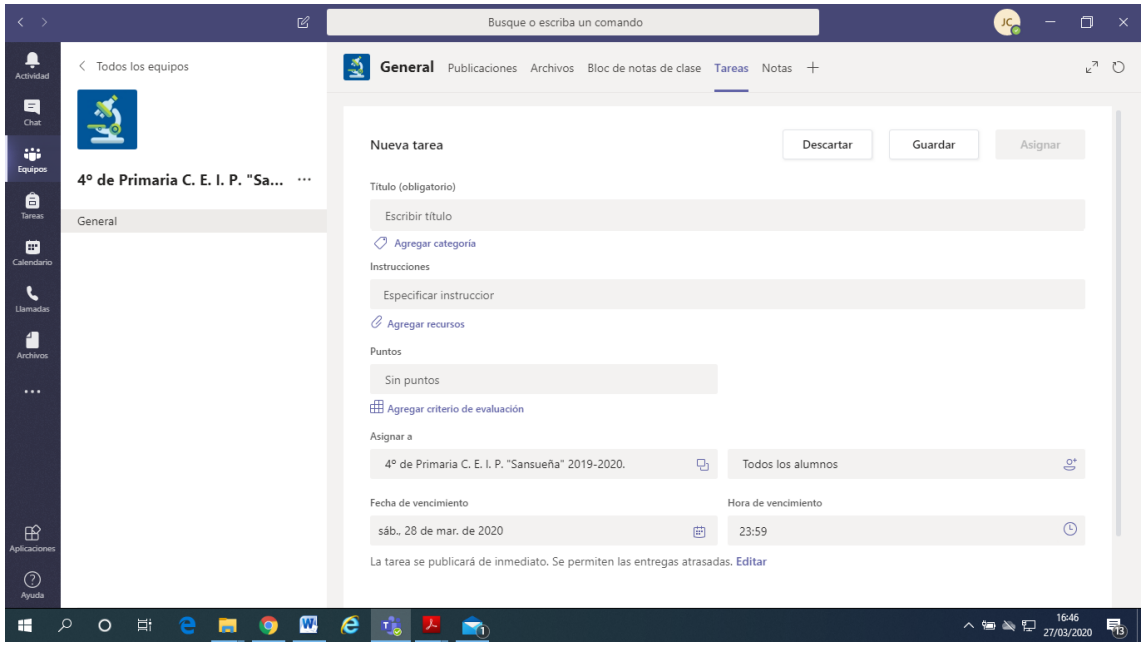

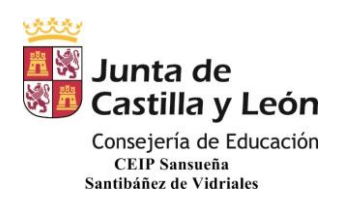

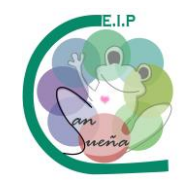

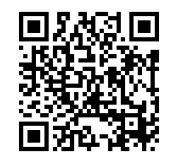

#### PINCHANDO EN "AGREGAR RECURSOS" NOS SALE LA SIGUIENTE VENTANA. AQUÍ CARGAREMOS RECURSOS QUE PODEMOS TENER EN LA NUBE "ONEDRIVE", EN EL BLOC DE NOTAS DE LA CLASE, INSERTAR UN VÍNCULO O UNA FICHA, PAAGEN, ARCHIVO... QUE TENGAS EN TU ORDENADOR.

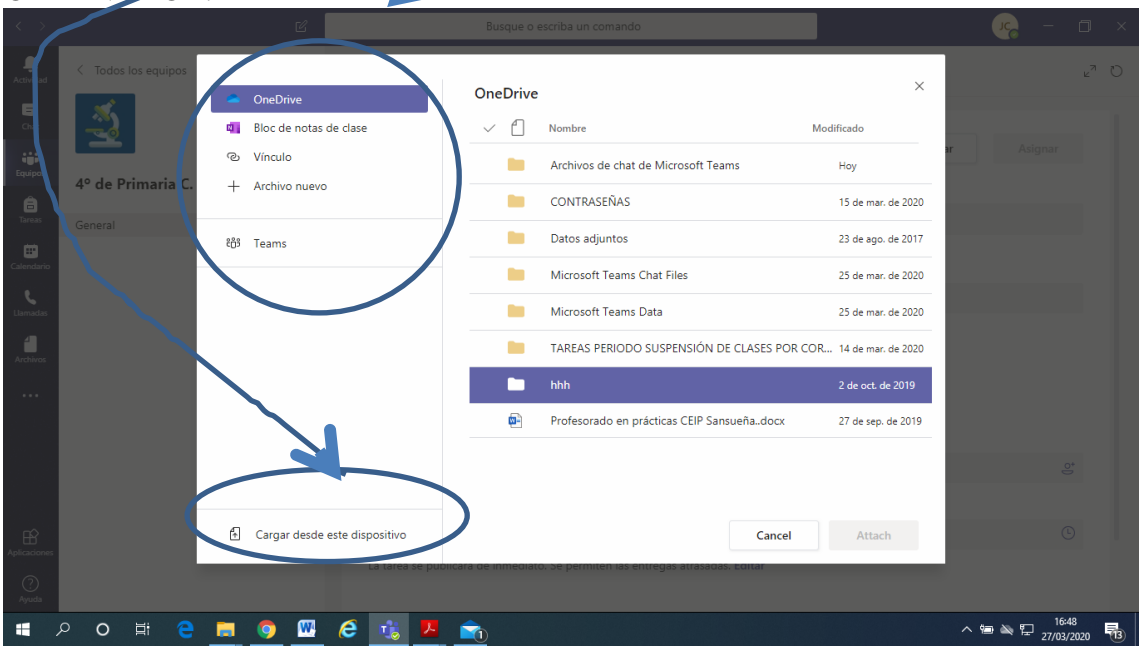

SI SUBES UNA TAREA DESDE EL BLOC DE NOTAS DE CLASE, DEPENDIENDO EN QUÉ FORMATO, POR EJEMPLO UN PDF NO, UN WORD SÍ, LOS ALUMNOS LA PUEDEN EDITAR Y PUEDES ELEGIR EN QUE PESTAÑA DEL BLOC INDIVIDUAL QUIERES QUE SE GUARDE.

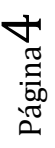

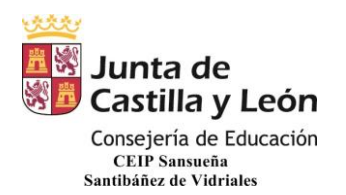

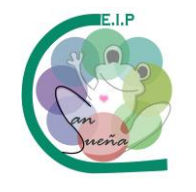

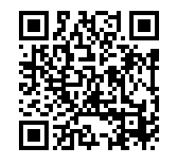

### UNA CARACTERÍSTICA CURIOSA QUE TIENE "TEAMS" ES LA POSIBILIDAD DE CREAR RÚBRICAS DE EVALUACIÓN DE CADA TAREA O DE LAS QUE SE CONSIDERE OPORTUNO SIN PUNTOS O CON PUNTOS.

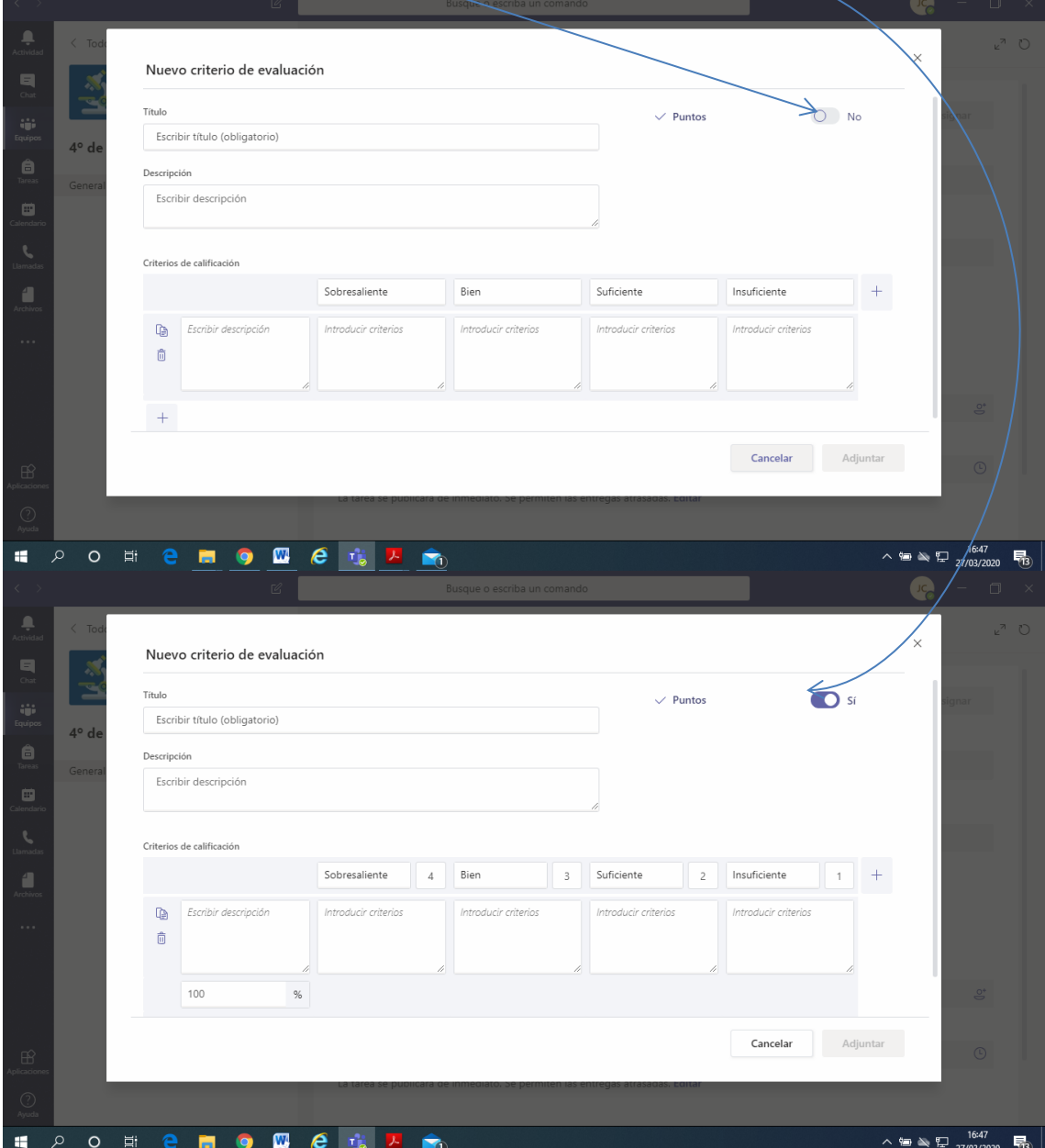

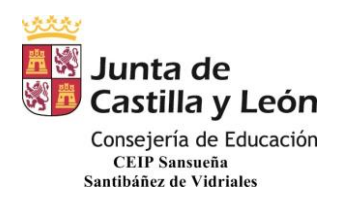

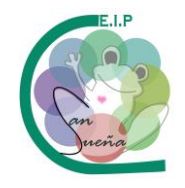

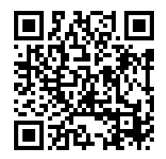

## **FUNCIONAMIENTO DEL BLOC DE NOTAS**

#### COMO HE DICHO MÁS ARRIBA, EL BLOC DE NOTAS ES UNA CARPETA DONDE SE PUEDE ALMACENAR EL TRABAJO DE LOS NIÑOS.

Se puede organizar como cada maestro quiera.

En un principio nos sale esta ventana, que se puede cambiar en su totalidad, poniendo título, portada…

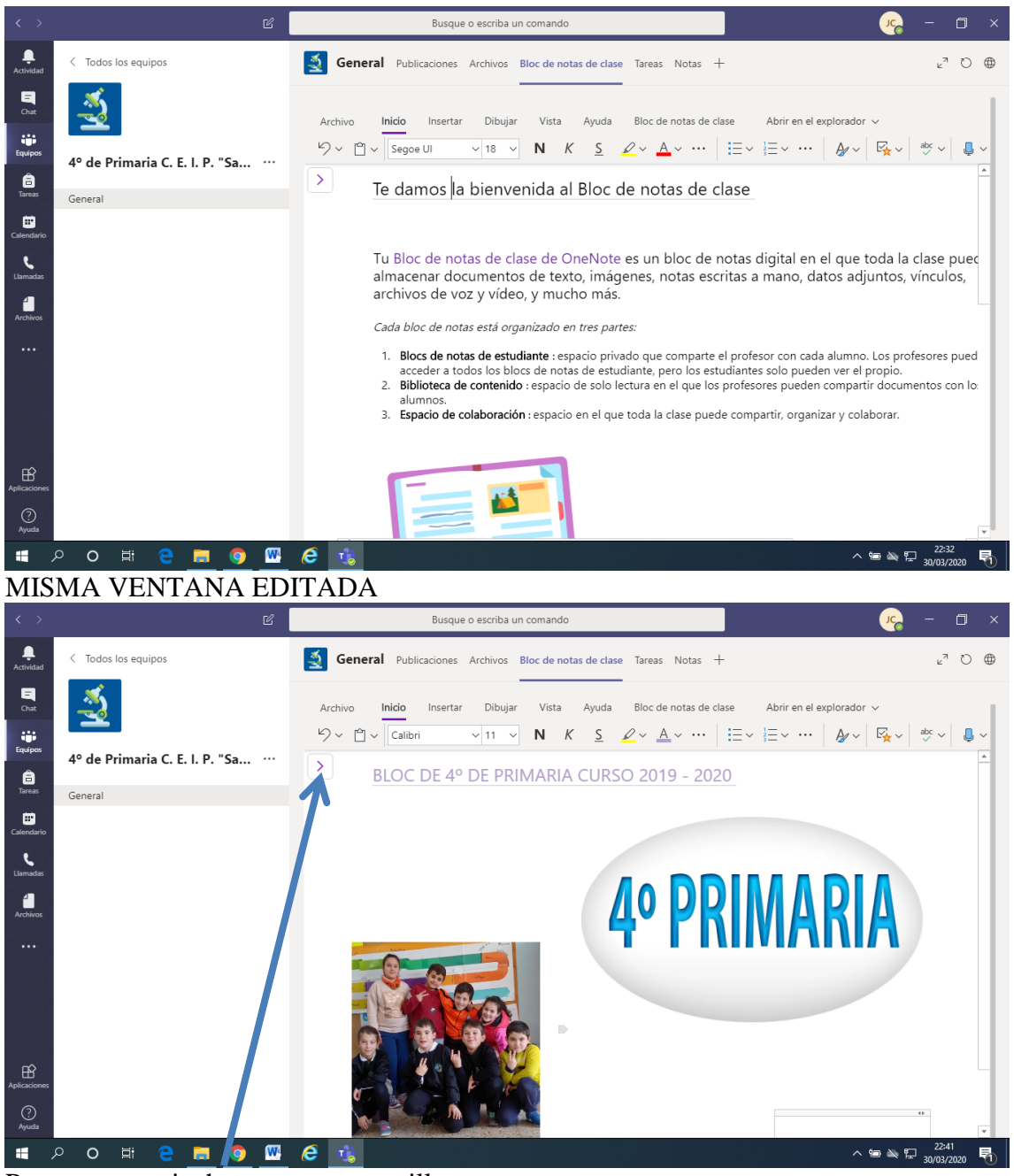

Para avanzar pinchamos en esta casilla.

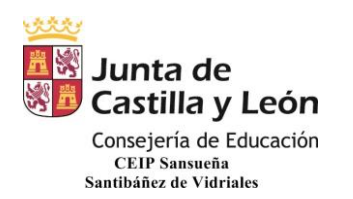

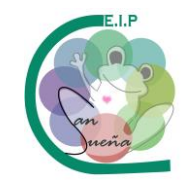

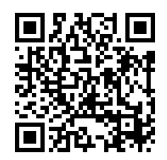

Nos saldrá esta otra ventana, también totalmente editable. Si os fijáis a la izquierda salen varias pestañas (llamadas secciones), entre ellas, una dedicada a cada niño. Podemos poner tantas secciones como queramos pinchando en "+Sección" y tantas páginas como queramos pinchando en "+Página" o haciendo clic en el botón derecho del ratón y seleccionando "Nueva Página".

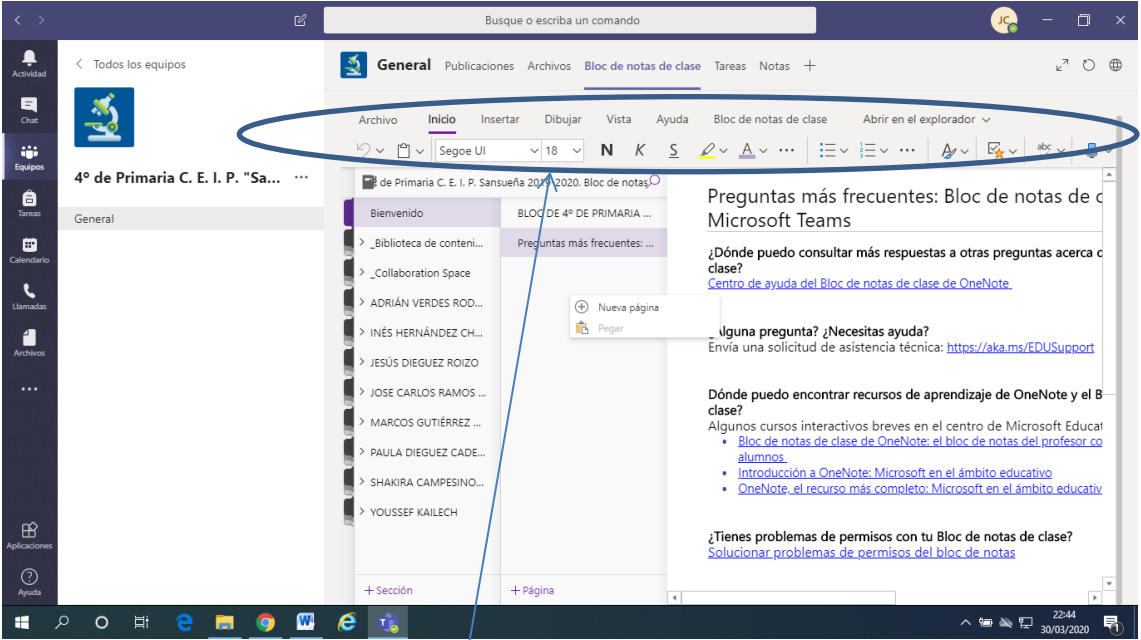

Una de las pestañas en la "Biblioteca de contenidos" donde se pueden alojar diferentes materiales de consulta que consideremos interesantes o lo que cada uno quiera. Todo ello usando el menú de texto de arriba. También podremos crear todas las páginas que queramos.

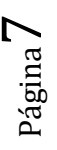

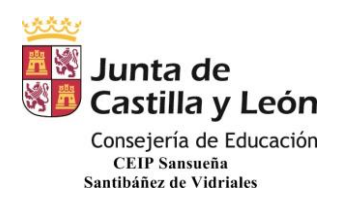

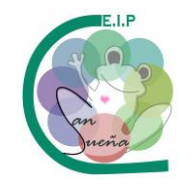

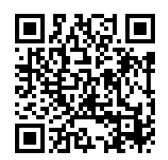

Debajo de la biblioteca aparece el listado de alumnos. Pinchando en un alumno, se despliega un submenú que podemos editar a nuestro gusto añadiendo, borrando, cambiando nombre a través del botón derecho del ratón. Cada alumno verá solamente su sección.

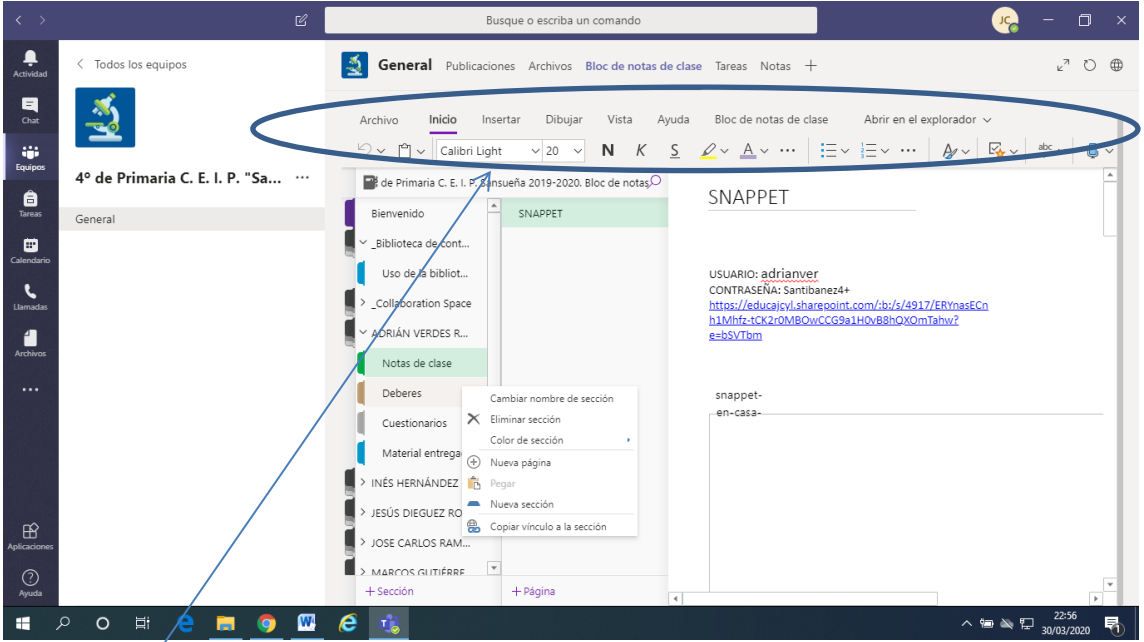

Pinchando en una sección, salen las páginas de las que se compone, siempre podremos añadir más páginas con el botón derecho del ratón o pinchando en "+Página" y a la derecha del todo aparecerá el contenido que insertemos a través del menú de texto de arriba. Podemos insertar texto, imágenes, archivos, enlaces…

Una cosa que se hace necesario indicar es que no funciona lo de copiar y pegar a través del ratón, hay que usar el teclado.

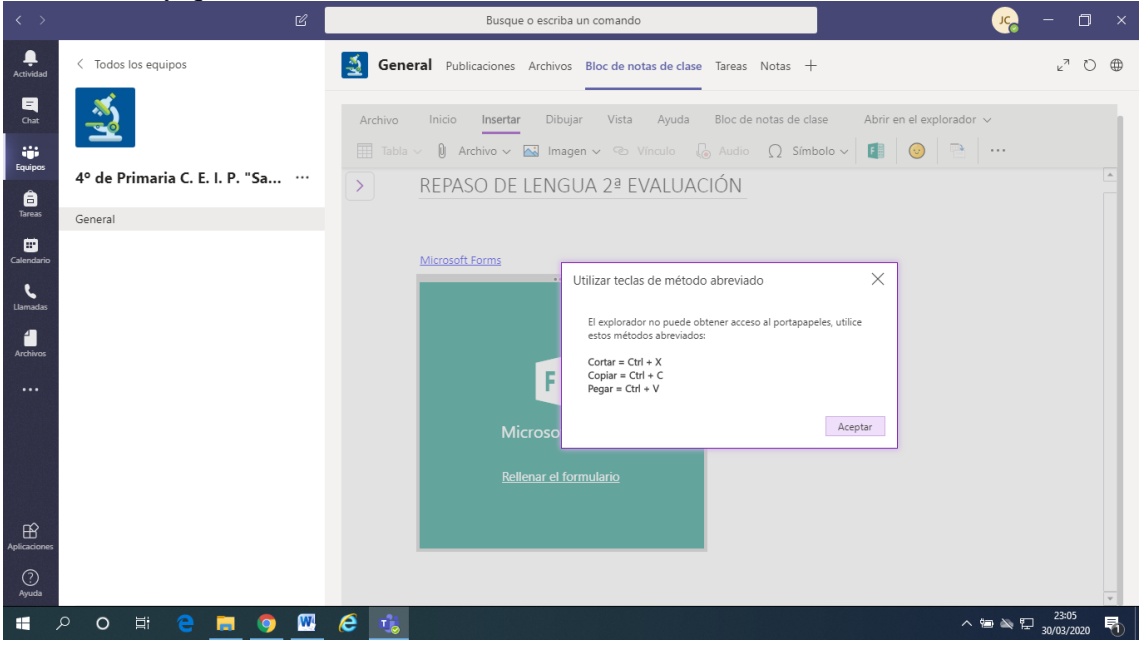

CEIP SANSUEÑA Carretera de Benavente, s/n Tfno.: 980648169 SANTIBÁÑEZ DE VIDRIALES – ZAMORA

Página

 $\infty$